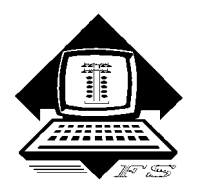

*Family Software* **3164 Surrey Lane Aston, PA 19014 (610) 497-5561** *'Drag Racing Computers and Software'* **www.ifamilysoftware.com**

# **Davis Vantage Vue - Setup**

**Dis-regard Davis instructions to calibrate the barometric pressure to your elevation. Elevation should always be set to ZERO (0) for drag racing purposes. We use Absolute Barometric Pressure not Corrected Barometric Pressure! The Davis console is ready to run, as is, without making any adjustments whatsoever. The Baud rate must stay at 19200 baud. You do not need to calibrate or change any settings!**

**Dis-regard Davis instructions for pointing the solar panel to North or South! When you setup your trailer station, the solar panel must point towards the starting line and the ISS unit needs to be parallel to the race track. This is necessary to be able to calculate head and tail wind!**

## **Setup for Automatic Air Readings and/or Paging**

## **Step 1. Install Davis Weather Link Data Logger (6510SER)**

- 1. Assemble your weather station components according to the instructions provided in the **Davis Vantage Vue** manual.
- 2. Open the **Davis WeatherLink package** and install the **Davis Data Logger ONLY,** according to the instructions provided with the data logger.

**Note: The WeatherLink program CD supplied with the Davis Data Logger is NOT installed or used with this application. It cannot be run in conjunction with RaceLog Pro which communicates directly with the Davis Data Logger (Interface).**

### **Step 2: Install RaceLog Pro Plus Software**

1. Open the software package, refer to your instruction sheet and install the software on your PC.

### **2. Install the USB to Serial Port Adapters and Drivers.**

- a. Insert one of the supplied USB to Serial Port adapters into a USB port.
- b. The drivers are located on the Program CD which should now be in your CD drive.
- c. Your computer will report, "Found New Hardware" and boot the New Hardware wizard.
- d. Follow the on-screen instructions to allow the wizard to install the drivers.
- e. The wizard should report, "Your New Hardware is ready for use".
- f. If you are using two USB adapters, plug in the second adapter into a different USB port.
- g. Repeat loading the drivers for the second adapter if Windows requires it.
- h. Always use the same USB ports from this point on, or Windows will continue to assign new Com Port numbers to the same device.

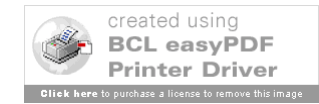

#### **Step 3: Find Your PC's Serial Port Assignments**

- 1. Right click on My Computer and select Properties.
- 2. Select **Hardware/Device Manager** and go to the **Ports (Com & LPT)** section.
- 3. Click on the plus (+) sign to populate the list of ports currently assigned.
- 4. For **standard 9-pin serial ports**, look for **'Communications Port**' and notice the **COM #'s** assigned to them and write the **COM #'s** down.
- 5. For a **USB Serial Port Adapter**, look for **'USB To Serial Port**' and notice the **COM #** assigned to it and write the **COM #** down. You will need to know the **COM #'s** of each Com Port you intend on using to setup the **PageAire Pro** software.

### **Step 4: Setup RaceLog Pro Plus and PageAire Pro Software**

- 1. Start the **PageAire Pro** software. On the **Select Weather Station screen**, click on the Button labeled, '**Davis Vantage Pro/Pro2/Vue**'.
- 2. Click on '**Interface Setup', then** click on **'Comm Port',** enter the **COM #** of the serial port where your Vantage Pro has been connected, and click on **'OK'.**
- 3. If you are installing the Paging System, Click on **'Pager Setup'**, then **'Comm Port',** enter the **COM #** of the serial port where your paging transmitter has been connected, and click on **'OK'**. Then Click on **'Pager Setup'**, then **'Pager Names',** and enter your pager's Cap Code under **'Pager 1'**.
- 4. Click on the button labeled **'Start.'** After about 15 seconds, you should see the weather conditions appear in the appropriate text boxes on your screen. PageAire Pro stays running in the background and sends this information to RaceLog Pro. The ET Predictor in RaceLog Pro then sends its data back to PageAire Pro to be transmitted to your pager.
- 5. If you have purchased the Pager system, refer to your instructions for setting up the Pager Comm Port and for entering your pager cap code.
- 6. Start the **RaceLog Pro Plus** software
- 7. Click on the Menu item, **'ET Predictor'**. Click on the button labeled **'Auto.'** After a few seconds, you should see the weather conditions appear in the **New Air Conditions** area of the screen. The two programs are now communicating. Setup is complete. When you exit each of the programs, these settings will all be saved.

**Copyright 2010, Family Software**. All rights reserved. No liability is expressed or implied. We shall not be liable in any event for claims of incidental or consequential damages in connection with or arising out of, the furnishing, performance, or use of the program(s). RaceLog Pro™, ET Predictor™, Run Segment Analysis™, and PageAire Pro™ are trademarks of Family Software.

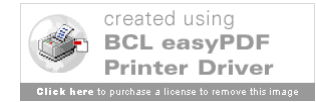